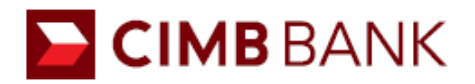

# **CIMB** *Clicks* **Digital Token Frequently Asked Questions (FAQ)**

### **GENERAL**

### **1. What is CIMB** *Clicks* **Digital Token?**

CIMB *Clicks* Digital Token is a digital security token installed in your CIMB *Clicks* Singapore Mobile Banking application. It will replace your existing Security Device for authenticating all Internet and Mobile Banking services.

## **2. Will I be able to continue using the Internet or Mobile Banking services if I do not set up my**  *Clicks* **Digital Token?**

Yes. You may continue to use your Security Device or SMS-OTP for all Internet and Mobile Banking services.

## **3. Will I be able to use my Security Device after I set up my** *Clicks* **Digital Token?**

No. Once you have set up your *Clicks* Digital Token, your existing Security Device will be disabled.

## **4. Can I use CIMB** *Clicks* **Internet Banking without using the Digital Token?**

You can access CIMB *Clicks* and most of the services without a Digital Token by using SMS One-Time-Password (OTP) as your 2nd Factor Authentication. Digital Token is only required if you wish to perform high risk transactions (see FAQ 6 below) frequently.

If you do not perform such transactions frequently, you may use SMS OTP for your *Clicks* login and complete the relevant forms if you wish to perform the following transactions:

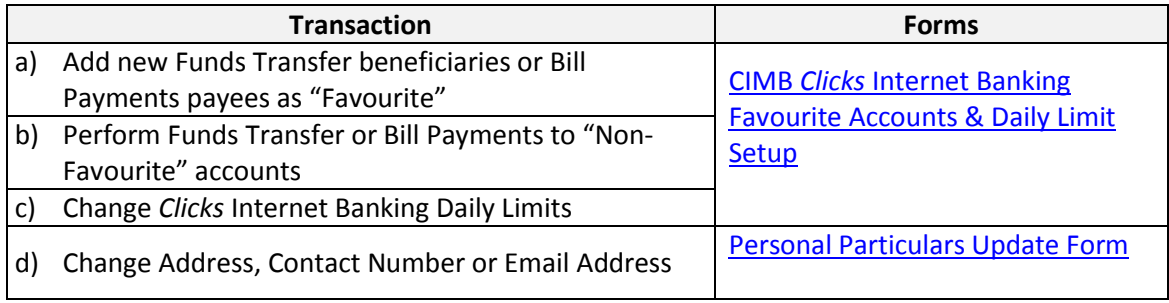

For example, if you transfer funds frequently to the same  $3<sup>rd</sup>$  party account, you can add that account as a "Favourite" by completing the CIMB *Clicks* [Internet Banking Favourite Accounts &](http://www.cimbbank.com.sg/en/personal/files/form-clicks-internet-banking-favorite-accounts-daily-limit.html)  [Daily Limit Setup](http://www.cimbbank.com.sg/en/personal/files/form-clicks-internet-banking-favorite-accounts-daily-limit.html) form. Once this account is added to your *Clicks*Internet Banking as your favourite beneficiary, you may perform your funds transfers using SMS OTP to authenticate the transaction.

If you use CIMB *Clicks* primarily to view your eStatements or transfer between your own accounts with CIMB Bank, then using SMS OTP will be sufficient to access the respective services

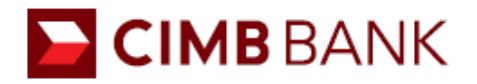

## **5. Are there any charges for using** *Clicks* **Digital Token?**

No, there are no charges for setting up *Clicks* Digital Token on your mobile device.

## **SETTING UP CIMB** *CLICKS* **DIGITAL TOKEN**

## **6. Why do I need to set up a** *Clicks* **Digital Token?**

*Clicks* Digital Token brings you the convenience of banking online with CIMB Bank without the need to carry your physical Security Device around. Other than convenience, *Clicks* Digital Token is just as secure.

If you intend to perform any of the high risk transactions listed below, you will require a *Clicks* Digital Token:

- Add new Funds Transfer beneficiaries or Bill Payments payees as "Favourite".
- Perform Funds Transfer or Bill Payments to "Non-Favourite" accounts.
- Perform Telegraphic Transfers
- Change *Clicks* Internet Banking Daily Limits
- Change Address, Contact Number or Email Address
- Link Securities Cash Trading Account

If you do not have a Digital Token, you will still be able to carry out most of these transactions by completing the relevant forms as stated at FAQ #5 above.

### 7. **How do I set up my** *Clicks* **Digital Token?**

For a new to CIMB *Clicks* Internet Banking user, you will need to perform the following to set up your *Clicks* Digital Token:

- 1) Sign up for CIMB *Clicks* and register your mobile number with the bank to receive a SMS-OTP.
- 2) Perform your [First Time Login](https://www.cimbclicks.com.sg/clicks/) to create your *Clicks* Login ID and Password.

Steps to set up your *Clicks* Digital Token:

- 1) Download and launch the latest CIMB *Clicks* Singapore Mobile application
- 2) Tap on the *Clicks* **Digital Token** icon on the login screen
- 3) Enter your *Clicks* ID and Password
- 4) Enter the 6-digit SMS OTP sent to your registered mobile number
- 5) Create your 6-digit *Clicks* Digital Token PIN

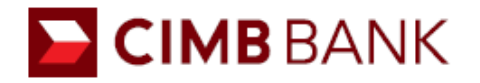

### **8. What if I did not apply for SMS-OTP service previously?**

If you already have a registered mobile number with the bank, you may contact CIMB At-Your-Service at +65 6333 7777 (Monday to Sunday 9am to 9pm) for further assistance.

Alternatively, if you have an existing Security Device, you may login to CIMB *Clicks* to update your contact number to register for SMS-OTP service. This service can be found under *Services > Update Contact Number*.

## **9. What happens if I do not have a registered mobile number with the bank?**

If you do not have a registered mobile number with the bank, you can download and mail a completed CIMB *Clicks* [Internet Banking Service Request form](https://www.cimbbank.com.sg/content/dam/cimbsingapore/personal/accounts/forms/form-clicks-internet-banking-service-request.pdf) to CIMB Bank. The Bank will update your mobile number within 5 business days upon receiving your request form. Alternatively, you may also update your mobile number at any of our branches.

## **10. Why do I need to create a** *Clicks* **Digital Token PIN?**

*Clicks* Digital Token PIN is required to unlock the *Clicks* Digital Token when:

- Performing a high risk transaction on CIMB *Clicks* Singapore Mobile Banking application.
- Generating an OTP for your login or performing transactions on an internet browser.

List of high risk transactions include:

- Add new Funds Transfer beneficiaries or Bill Payment payees as "Favourite".
- Perform Funds Transfer or Bill Payments to "Non-Favourite" accounts.
- Perform Telegraphic Transfers
- Change *Clicks* Internet Banking Daily Limits
- Change Address, Contact Number or Email Address
- Link Securities Cash Trading Account

### **11. What if I forget my** *Clicks* **Digital Token PIN?**

You will need to disable your *Clicks* Digital Token on *Clicks* Internet or Mobile Banking and set it up again on your mobile device.

To disable your *Clicks* Digital Token: from the Home page, select **'Services'**, followed by **'Disable Digital Token'**.

### **12. What if my** *Clicks* **Digital Token PIN is locked due to exceeded pin tries?**

For security reasons, your *Clicks* Digital Token will be disabled automatically. You will need to set up your *Clicks* Digital Token again. (Please refer to Question 2 above)

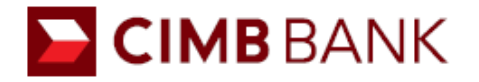

### **13. How do I change my** *Clicks* **Digital Token PIN?**

You will be able to change the *Clicks* Digital Token PIN via the CIMB *Clicks* Singapore Mobile Banking application that has your *Clicks* Digital Token installed.

This service can be found under *Services > Change Digital Token PIN* on the Mobile Banking application only.

## **14. Can I set up my** *Clicks* **Digital Token on multiple mobile device?**

You can only set up your *Clicks* Digital Token on one mobile device. If you set up a new *Clicks* Digital Token on a separate mobile device, the previous set up will be disabled.

## **15. What if I delete the CIMB** *Clicks* **Singapore Mobile Banking application that I have set up my**  *Clicks* **Digital Token on?**

Your *Clicks* Digital Token will be disabled. You may download the latest CIMB *Clicks* Singapore Mobile application and set up your *Clicks* Digital Token.

## **16. What are the mobile devices that supports** *Clicks* **Singapore Mobile Banking application and allows me to set up my** *Clicks* **Digital Token?**

CIMB *Clicks* Singapore Mobile Banking application is available for download on both Apple and Android phone devices. *Clicks* Digital Token can only be supported on mobile devices with minimally:

- Android 5.0 and above
- Apple iOS 9.0 and above

### **17. Why am I not able to setup my** *Clicks* **Digital Token successfully?**

Before you set up your *Clicks* Digital Token, please ensure that your

- Mobile device operating system is minimally
	- o Android 5.0 and above
	- o Apple iOS 9.0 and above.
- Date and Time on your mobile device is on "Automatic" setting.
- Mobile data connectivity is available.

If you are still encountering problem setting up your Clicks Digital Token, please contact CIMB At-Your-Service at +65 6333 7777 (Monday to Sunday 9am to 9pm) for further assistance.

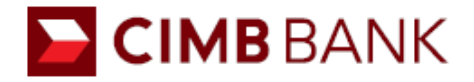

### **USING CIMB** *CLICKS* **DIGITAL TOKEN**

#### **18. How do I login and authenticate my online transactions?**

For transactions performed on **CIMB** *Clicks* **Singapore Mobile Banking application**, transactions will be authenticated seamlessly without the need for keying in an SMS-OTP or using your physical Security Device.

For transactions performed on *Clicks* **Internet Banking** through web or mobile browser, a push notification will be sent to your CIMB *Clicks* Singapore mobile application installed with your *Clicks* Digital Token for authentication.

#### **19. Why am I not receiving any push notification on my mobile device?**

Please ensure that your push notification on your mobile device is enabled. Additionally, you will need to ensure that mobile data is available in order to receive a push notification to authenticate your transactions.

#### **20. Will I be able to authenticate my online transactions if I turn off my notification?**

Yes, you will be able to authenticate your transactions if your push notification is not turned on.

For transactions performed on *Clicks* **Internet Banking** through web or mobile browser, you will need to manually generate the OTP using your *Clicks* Digital Token by following the instructions on the screen. (Refer to Question 5 below for the steps to manually generate an OTP).

### **21. Will I be able to authenticate my online transactions if there is no mobile data or WiFi?**

For transactions performed on **CIMB** *Clicks* **Singapore Mobile Banking application**, you will not be able to perform any transaction since there is no mobile data connectivity.

For transactions performed on *Clicks* **Internet Banking** through a web or mobile browser, you will be able to manually generate an OTP using your *Clicks* Digital Token by following the instructions displayed on the screen. (Refer to Question 5 below for the steps to manually generate OTP)

### **22. How do I manually generate OTP for authentication?**

For authenticating **non-high risk transactions**:

- 1. Launch your CIMB *Clicks* Singapore Mobile Banking application
- 2. Tap on the *Clicks* **Digital Token** icon on the Login Screen
- 3. Tap on **Generate One-Time Password**
- 4. Input your *Clicks* Digital Token PIN
- 5. Enter the OTP displayed on your mobile device into the web or mobile browser.

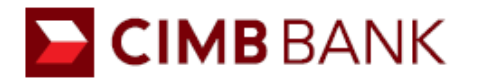

List of some non-high risk transactions include:

- Login to *Clicks*
- Funds Transfer or Bill Payments to "Favourite" account above S\$1,000.
- Update Transaction Alerts

For authenticating **high risk transactions**:

- 1. Launch your CIMB *Clicks* Singapore Mobile Banking application
- 2. Tap on the *Clicks* **Digital Token** on the Login screen
- 3. Tap on **Transaction Signing**
- 4. Input your *Clicks* Digital Token PIN
- 5. Scan the QR Code displayed on your web browser
- 6. Enter the OTP displayed on your mobile device into the web browser.

List of high risk transactions include:

- Add new Funds Transfer beneficiaries or Bill Payment payees as "Favourite".
- Perform Funds Transfer or Bill Payments to "Non-Favourite" accounts.
- Perform Telegraphic Transfers
- Change *Clicks* Internet Banking Daily Limits
- Change Address, Contact Number or Email Address
- Link Securities Cash Trading Account

### **23. How do I turn on notification alerts on my mobile device?**

You can enable notification in one of the following ways:

For IOS devices:

Step 1: Access Settings > Select Notifications

Step 2: Select CIMB *Clicks* Singapore Mobile Banking application > Turn on Notifications

For Android devices:

Step 1: Access Settings > Select Apps & Notifications

Step 2: Select Notifications > Select App Notifications

Step 3: Select CIMB *Clicks* Singapore Mobile Banking application > Turn on Notifications

### **CHANGE OR LOSS OF MOBILE DEVICE**

### **24. What if I change my mobile device?**

Download CIMB *Clicks* Singapore Mobile Banking application and set up your *Clicks* Digital Token on your new mobile device. The *Clicks* Digital Token that was set up on your previous mobile device will be automatically disabled.

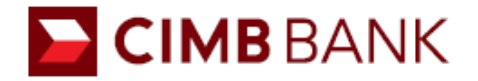

### **25. What if I lose my mobile device?**

Please contact CIMB At-Your-Service at +65 6333 7777 (Monday to Sunday 9am to 9pm) immediately and our Customer Service Representative will be able to disable the *Clicks* Digital Token.

Alternatively, you may login to CIMB *Clicks* Internet or Mobile Banking and disable your *Clicks* Digital Token. This service can be found under *Services > Disable Digital Token*.

Lastly, you may download CIMB *Clicks* Singapore Mobile Banking application and set up your *Clicks* Digital Token on your new mobile device. The *Clicks* Digital Token that was set up on your previous mobile device will be disabled automatically.

#### **26. Can I still use my** *Clicks* **Digital Token if I change my mobile number?**

Yes. Your *Clicks* Digital Token is registered to your mobile device and not your mobile number.

To update your mobile number with the bank: You may login to CIMB *Clicks* Internet or Mobile Banking to update your contact number to register for a SMS-OTP service. This service can be found under *Services > Update Contact Number*.

Alternatively, you can download and mail a completed CIMB *Clicks* [Internet Banking Service](https://www.cimbbank.com.sg/content/dam/cimbsingapore/personal/accounts/forms/form-clicks-internet-banking-service-request.pdf)  [Request form](https://www.cimbbank.com.sg/content/dam/cimbsingapore/personal/accounts/forms/form-clicks-internet-banking-service-request.pdf) to us. The Bank will update your mobile number within 5 business days upon receiving your request form.

Lastly, you may also update your mobile number at any of our [branches.](https://www.cimbbank.com.sg/en/personal/support/locate-us.html)